## **KinderConnect - View and Export Attendance Transactions**

**Providers/Programs** can view the details of all attendance transactions performed during a selected reporting period.

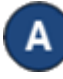

Click on **Transactions** under Attendance.

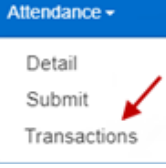

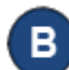

Enter the desired search parameters to locate the transactions you would like to review.

## **Transactions**

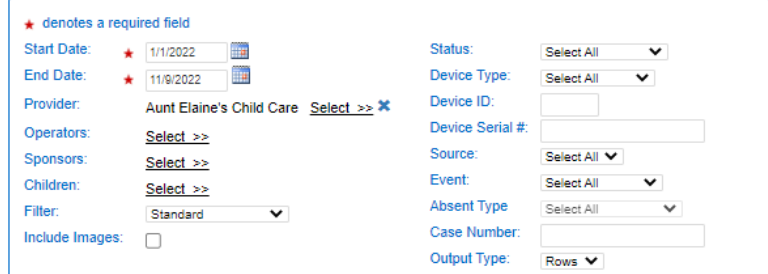

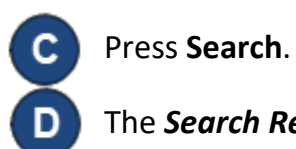

The *Search Results* show details of all attendance

Search-

transactions performed during the selected

reporting period. Search Clear Export

**Clear** 

Е

Press **Clear** if you would like to delete the current search parameters and enter new ones.

> Export Clear

When a search completes, if it generates *Search Results*, the **Export** button appears. Press **Export** to open and export the results in CSV format for additional review.

> Search **Clear** Export

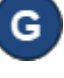

The CSV export file displays on the lower left side of your screen.

> xa Transactions.csv

Click on the file name to open the *Search Results* using Microsoft Excel.

Note: Depending on your browser, the steps to open the file after the **Export** completes might be different.

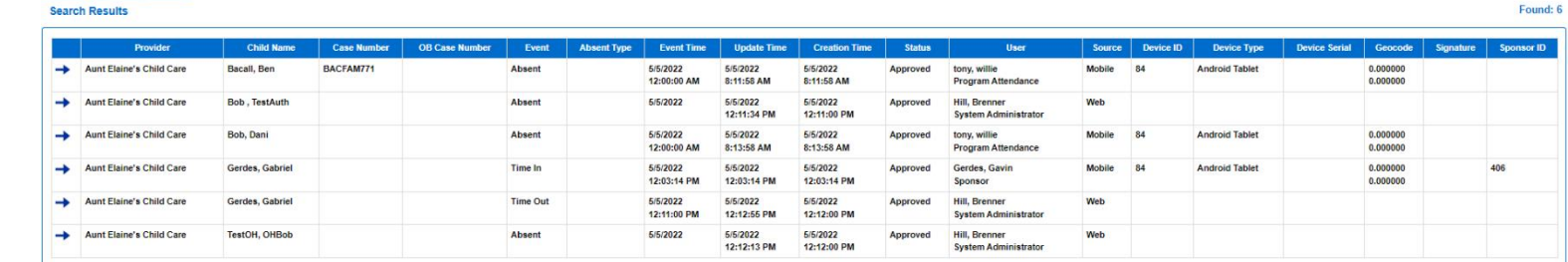

For more information, visit [www.ohiocctap.info,](http://www.ohiocctap.info/) email us at [supportOH@kindersystems.com](mailto:supportOH@kindersystems.com) or call us at  $1-833-866-1708$ .